Tutorial · Setting up the HighFinesse LWA-10k/LWA-100k · 8-2023 This document provides general information only and may be subject to change at any time without prior notice.

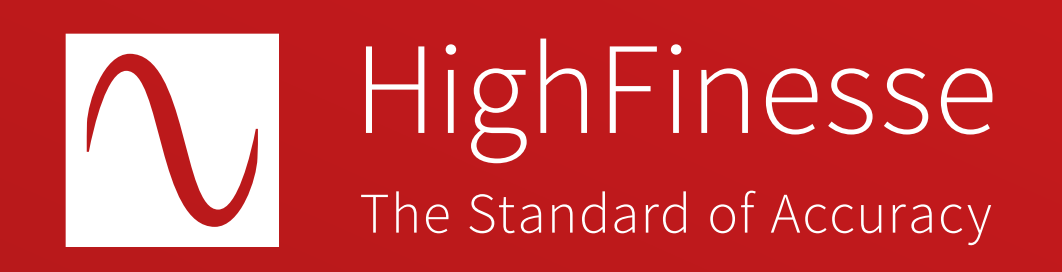

# HighFinesse Tutorial

# Setting up the HighFinesse LWA-10k and LWA-100k

## How to …

# … set up the HighFinesse LWA-10k and LWA-100k

#### This tutorial does not replace reading the linewidth analyzer (LWA) user manual.

- a) The laser must be cw.
- b) The laser must not be scanned during the measurement.
- c) Provide 0.5 to 10 mW in a SM Fiber with FC/APC connector. Ideally provide 5 to 10 mW for the best performance of the instrument.
- d) The laser must not exceed the maximum linewidth specified for the LWA-10k - 30 MHz @ 100 ms and LWA-100k - 100 MHz @ 100 ms.
- e) In case the laser is sensitive to back reflection the use of an isolator with 55 dB between laser and LWA is recommended.

Make sure that your laser input fulfills the following requirements:

#### Overview Further information

LWA products brochure

https://www.highfinesse.com /en /linewidthanalyzer /linewidthanalyzer-further-information /product-brochure-linewidthanalyzer.pdf

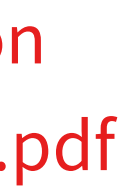

### We recommend the following specs for the computer:

- Windows 10, 64 bit or higher
- Intel® Core™ i5 equivalent or better
- Memory 16 GB or better
- At least 1 Ethernet and 1 USB 3.0 Port

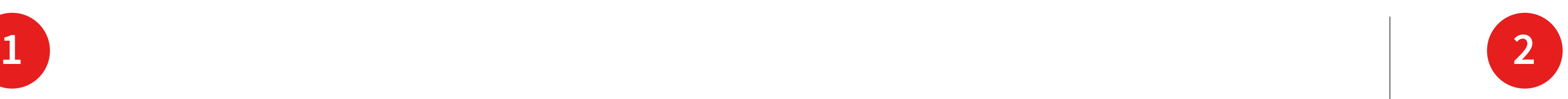

Dateiordner Dateiordner PDF Document Anwendung

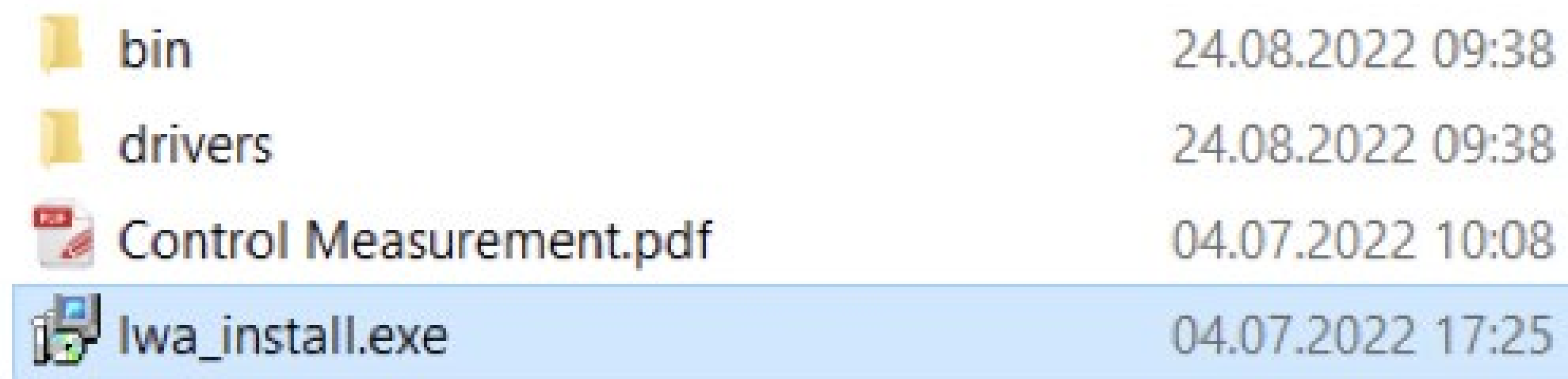

Install the Software that is located on the USB Flash Drive by clicking on lwa\_install.exe.

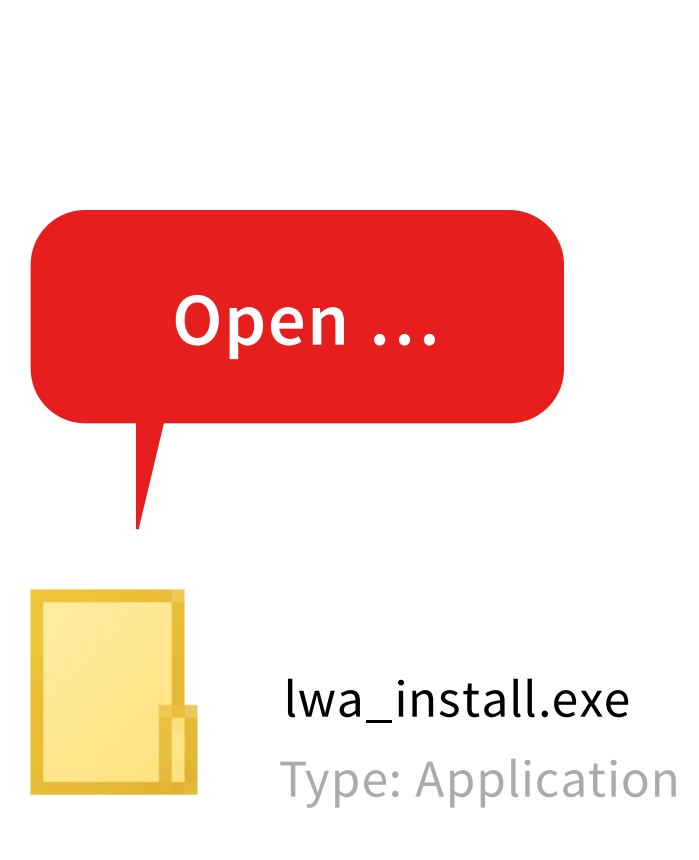

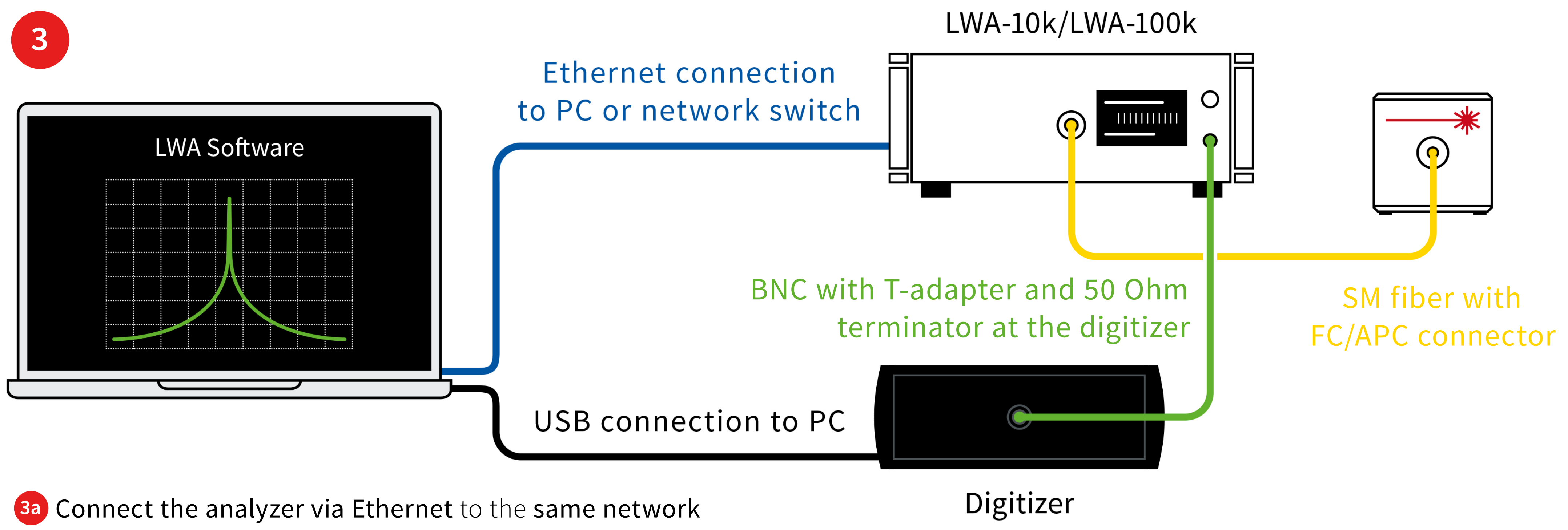

- as the computer running the Software.
- **3b** Connect the digitizer via USB to the same computer running the software.
- **3c** Connect the analyzer output to the digitizer input using the BNC cable (with T-adapter with 50 Ohm termination at the digitizer).
- **3d** Connect the laser via an SM fiber with FC/APC connector.

In case you would like to directly connect the instrument to the computer using an Ethernet cable make sure the TCP/IP protocol of the network adapter is set to automatic.

**4**

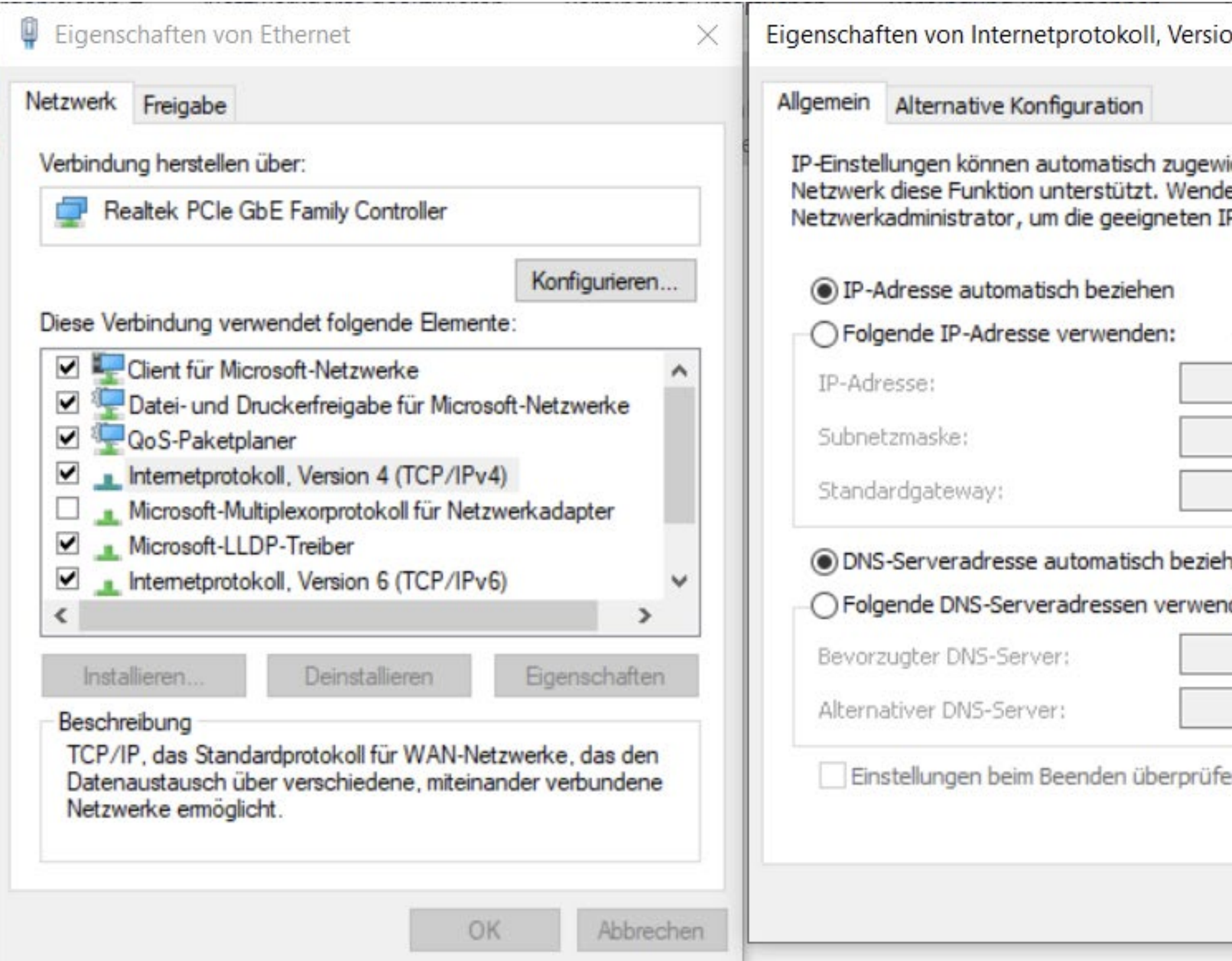

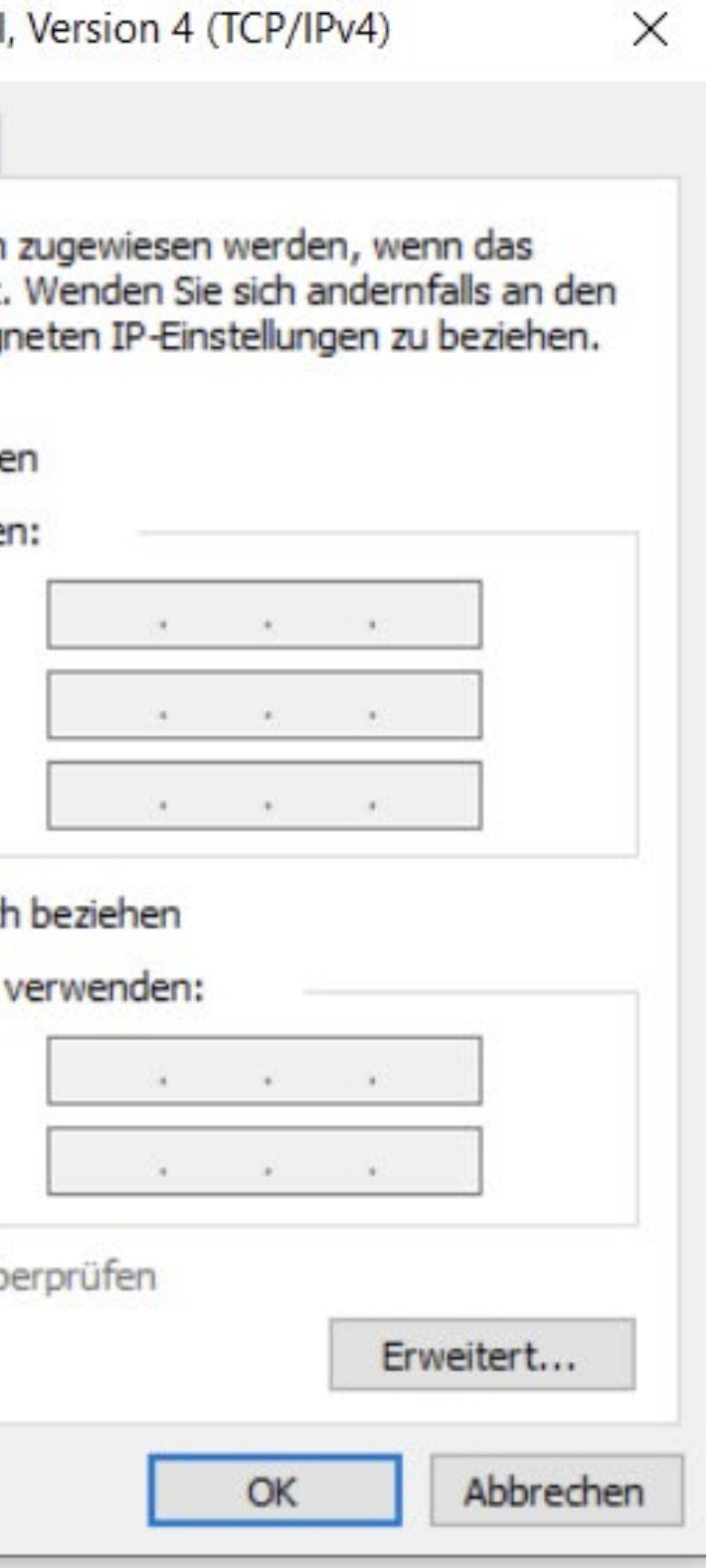

Autostart: the instrument is warming up and initializing.

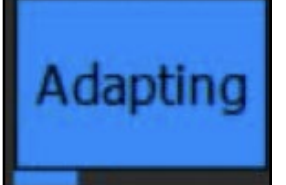

Adapting: the instrument is adjusting to the laser.

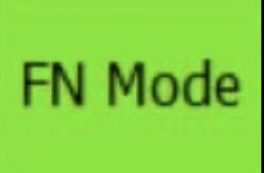

FN Mode: the instrument is attuned to the laser and the frequency deviations can be measured.

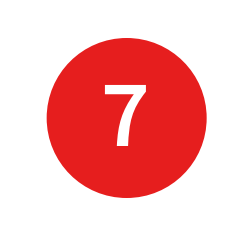

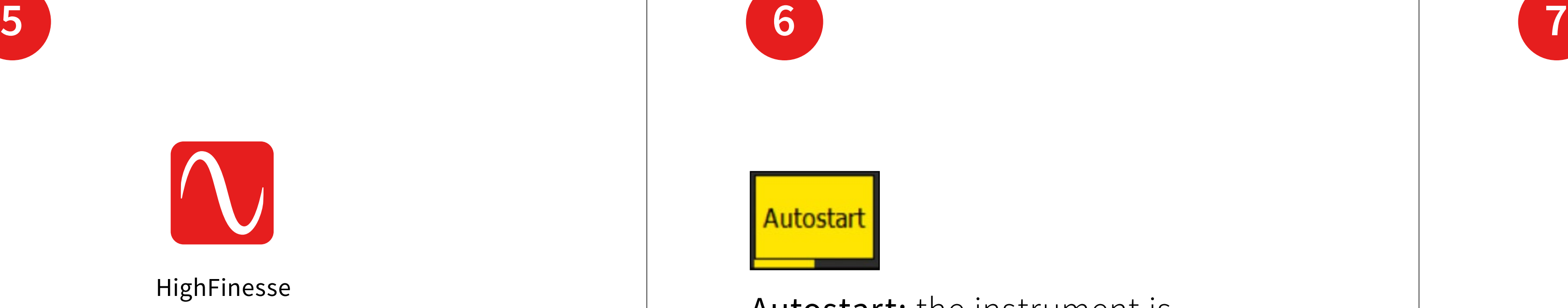

Enter the wavelength and start the Measurement by clicking on "Run".

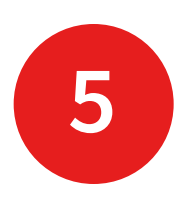

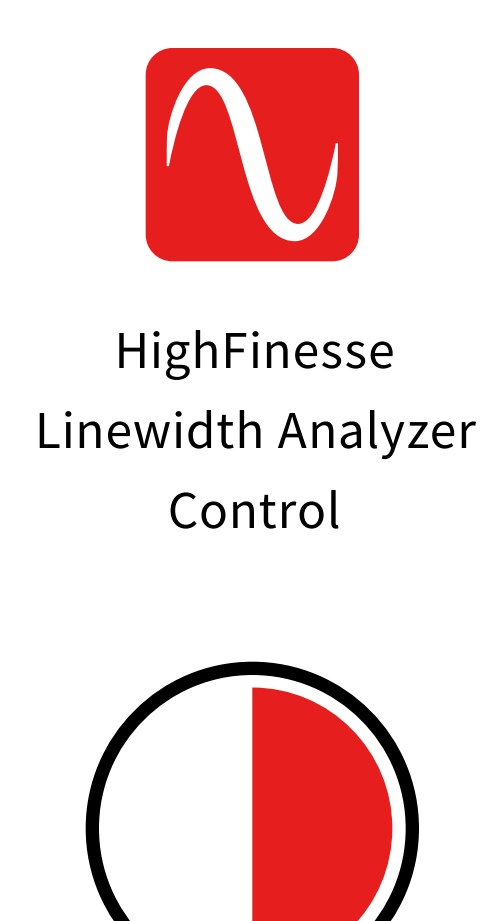

30 sec.

Turn on the Analyzer and start the LWA Software.

Wait for the LWA to adapt to the laser. This can take up to 10 minutes but typically takes 30 seconds.

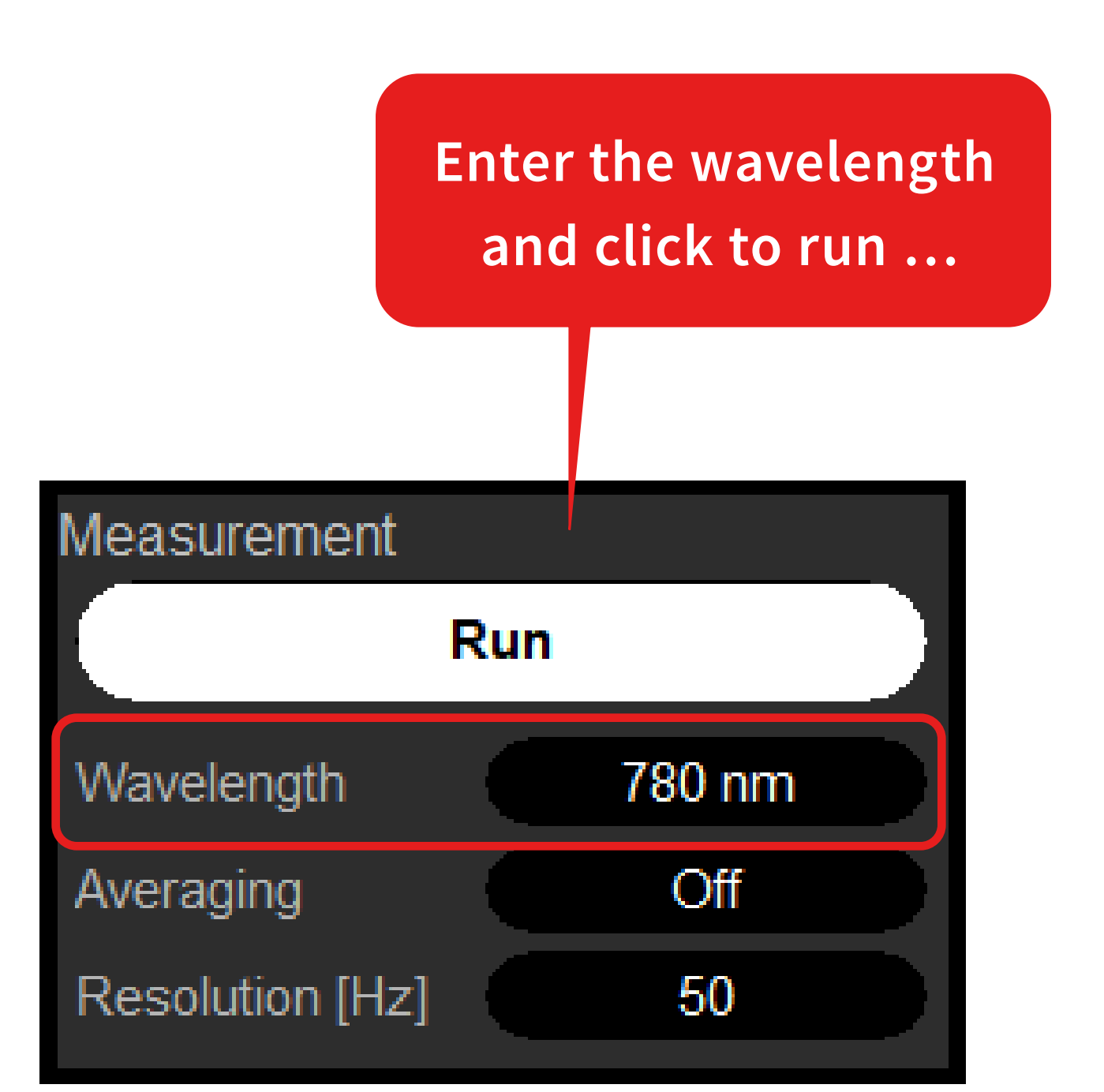

Adjust the Resolution [Hz]/measurement time.

10 Hz corresponds to the maximum measurement time of 100 ms.

Click to the "Timeseries" frame **8a** to display the fundamental data measured by the instrument: The frequency deviations are displayed as a function of time.

> This will both affect the measurement time and resolution in the frequency noise density spectrum.

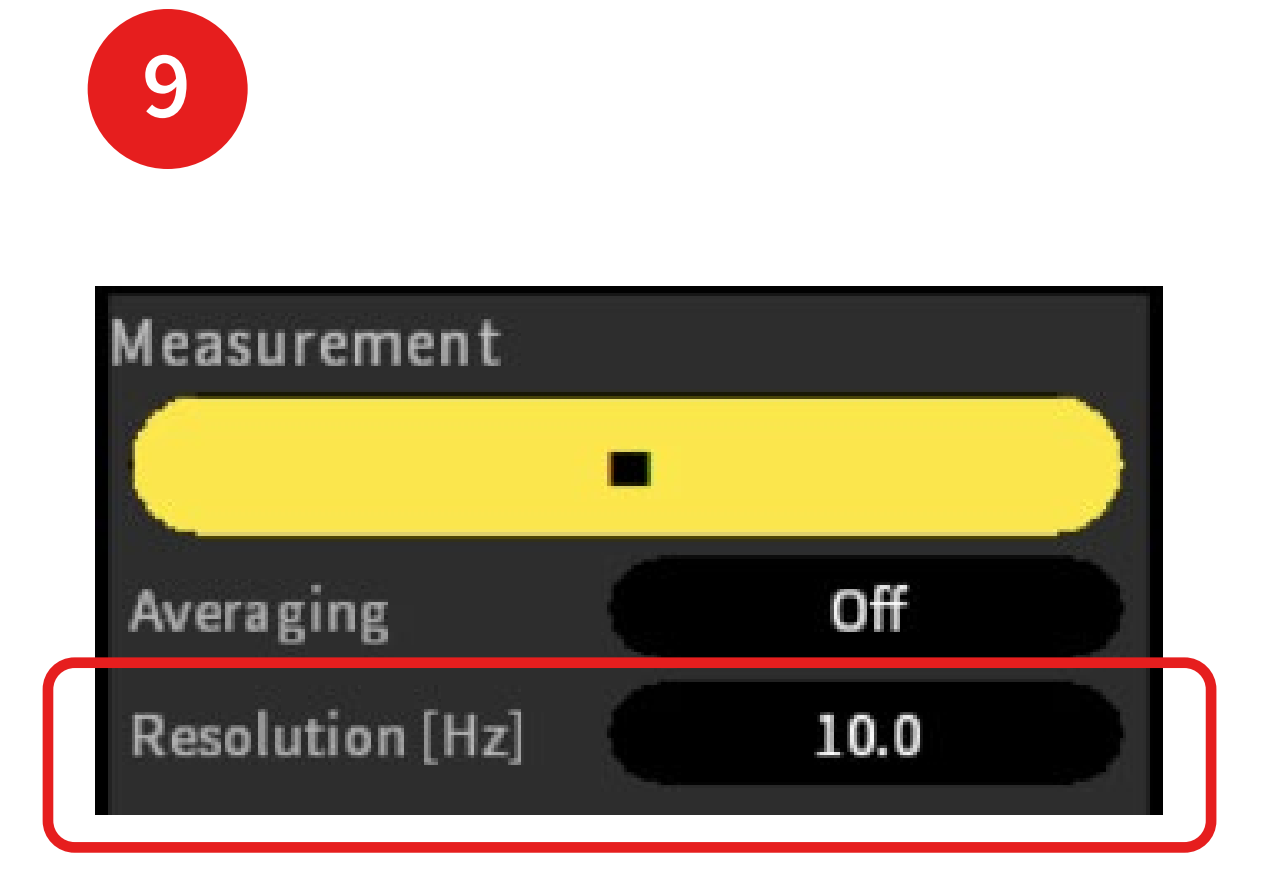

The indicator **8b** shows the standard deviation of the observed frequency deviations. This should not be mistaken by the linewidth. The indicator **8c** shows an estimation of the laser power.

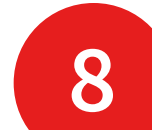

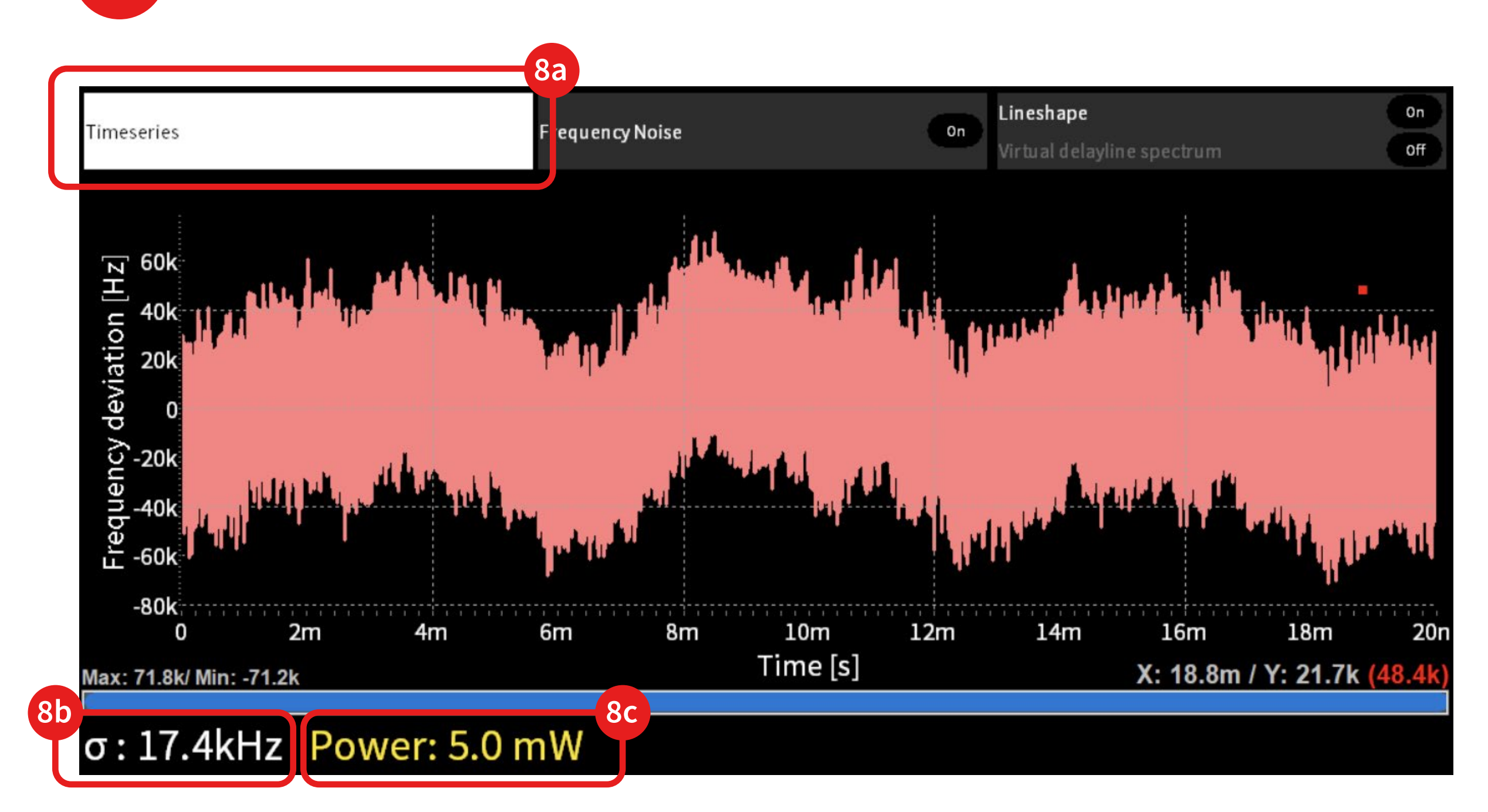

Move to the "Frequency Noise" frame **10a** to display the frequency noise density as a function of the perturbation frequency.

The intrinsic linewidth **10c** is derived from the noise between 1 and 10 MHz and corresponds to an observation time of 1 µs.

The effective linewidth displayed in the lower left corner **10b** gives you the linewidth over the measurement time as specified in "Resolution[Hz]/ measurement time".

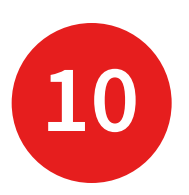

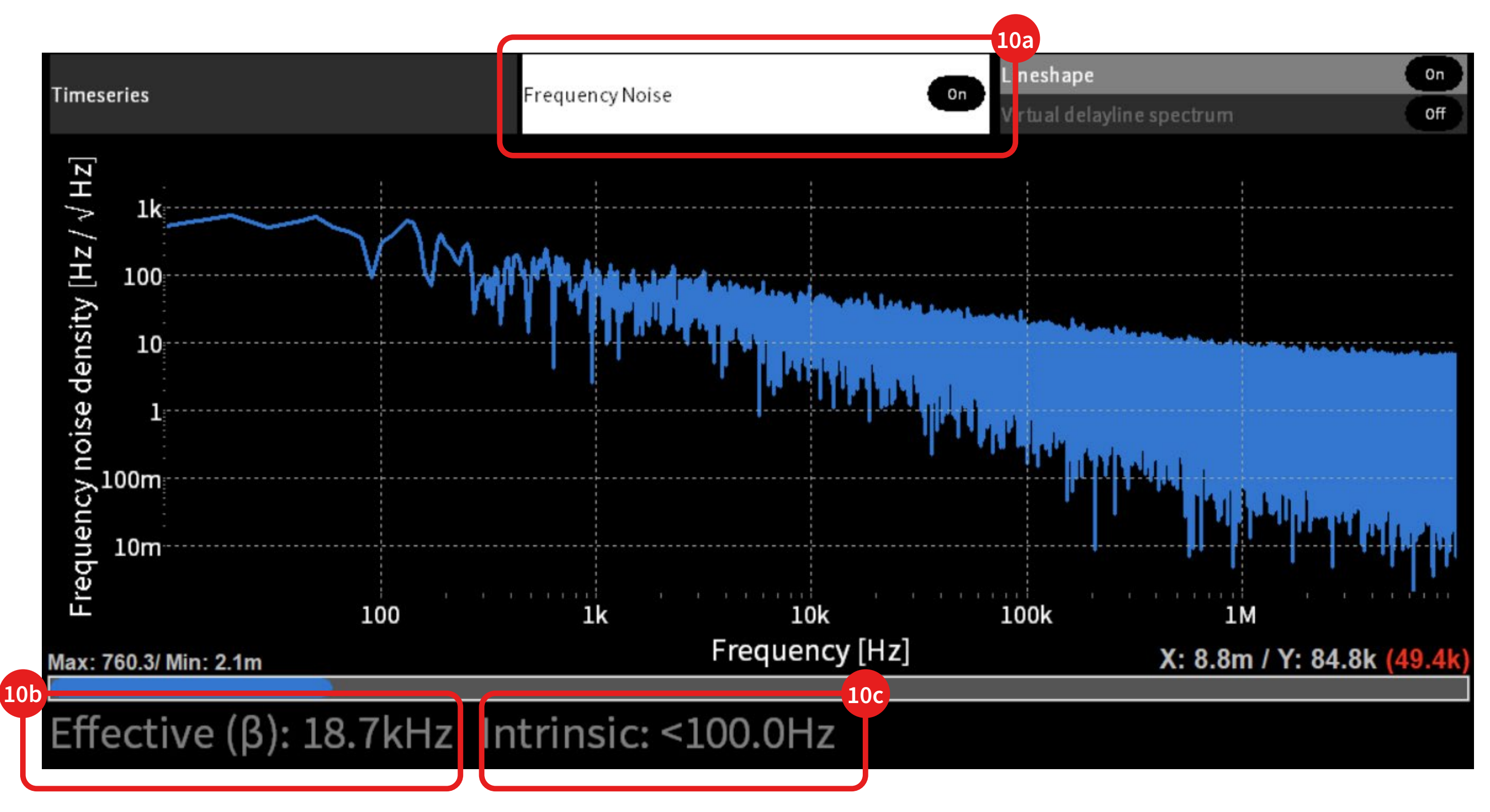

Move to the "Lineshape" frame **11a** to display the lineshape.

A Voigt model is fitted to the lineshape yielding the Gaussian and Lorentzian linewidth **11b** .

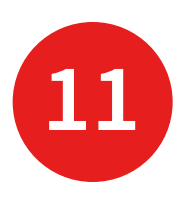

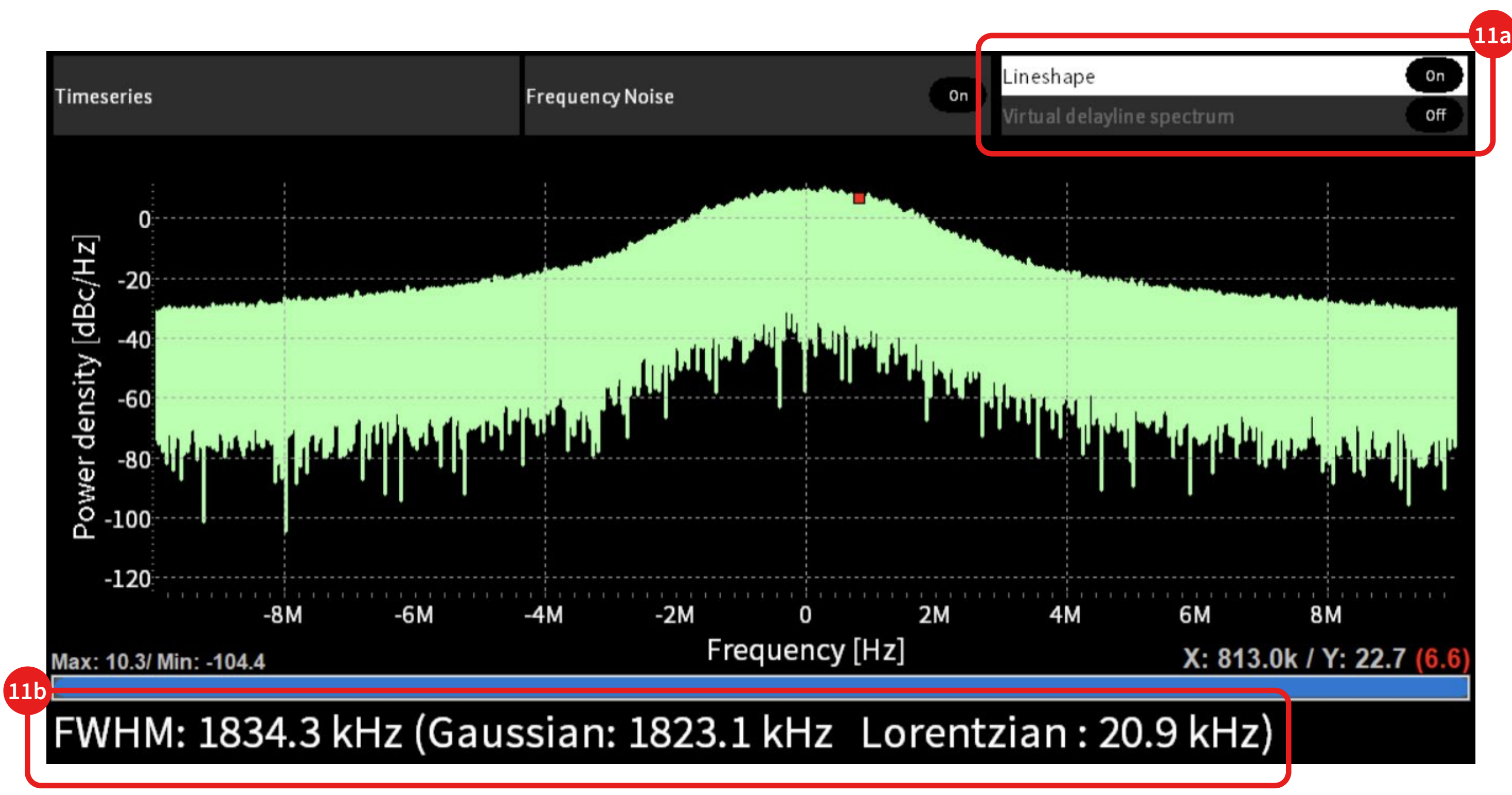

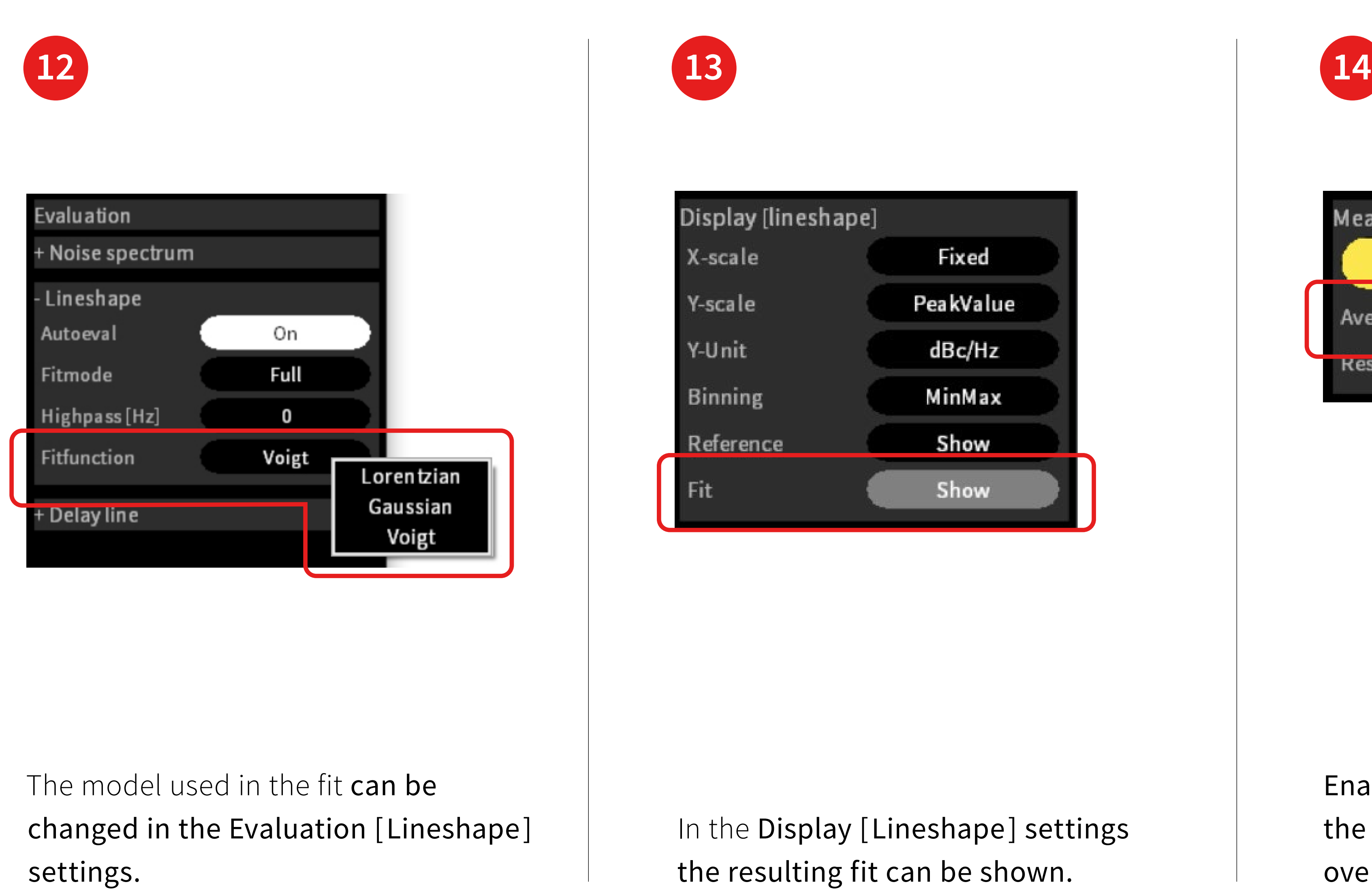

the resulting fit can be shown.

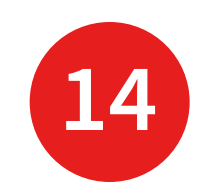

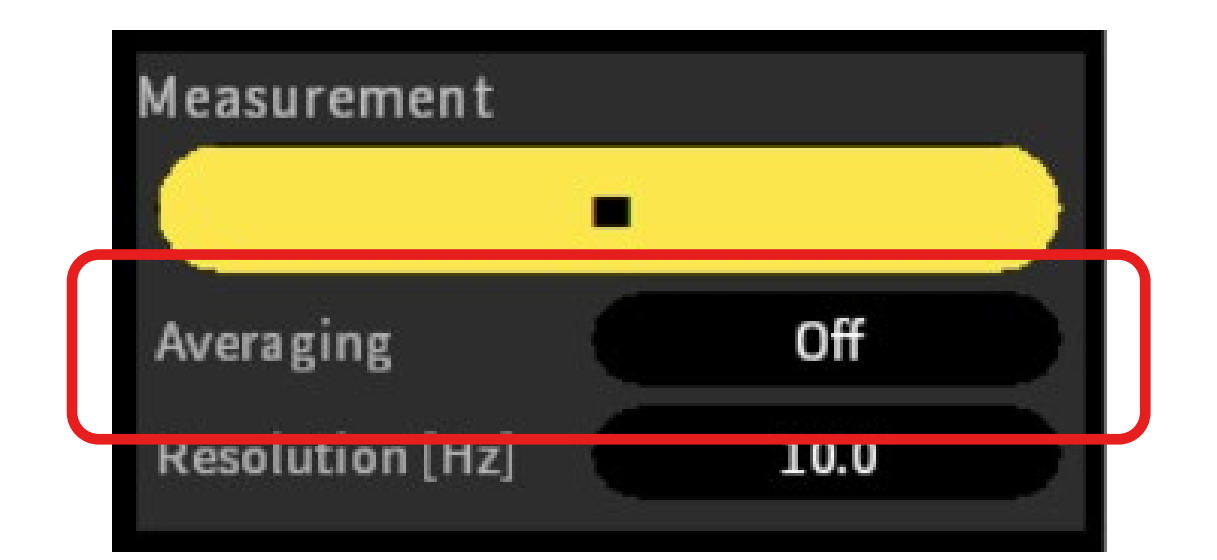

Enable averaging to obtain the overall lineshape average over multiple measurements.

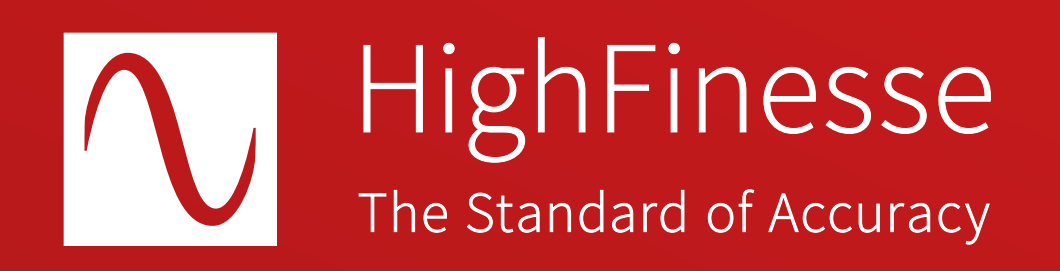

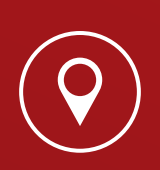

HighFinesse GmbH Wöhrdstraße 4 72072 Tübingen, Germany

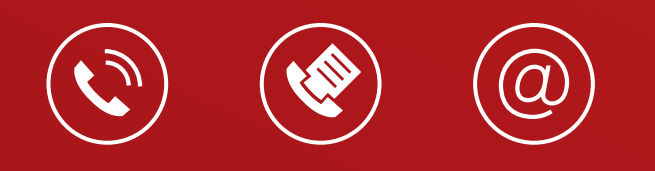

 $T + 49(0)7071 - 539180$ 

- $F + 49 (0) 7071 53 918 99$
- M info@highfinesse.com

Additional information and distributors: www.highfinesse.com

© HighFinesse GmbH 2023

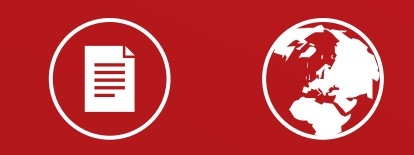